## **Anleitung zum Downloaden und Starten des Tools**

## **Android‐Systeme**

•**Aus Moodle mit Android Smartphone/Tablet Downloaden:**

(alternativ mit USB‐Kabel vom PC auf Smartphone kopieren)

- 1. Wähle "Tool\_Technisches Zeichnen\_Android.apk"
- 2. Trotz Warnung "Herunterladen"
- 3. Im Download-Ordner: "Technisches Zeichnen.apk.zip"
	- 4. auswählen und
	- 5. umbenennen in "Technisches Zeichnen.apk"
	- 6. Trotz Warnung "Ändern"
	- 7. verwendbare Datei "Technisches Zeichnen.apk"

## •**App auf Android Smartphone/Tablett installieren:**

- 8. Verwendbare Datei von 7. anklicken
- 9. "Möchtest du die App installieren?" |Installieren
- 
- 10. Sie können die App nun öffnen

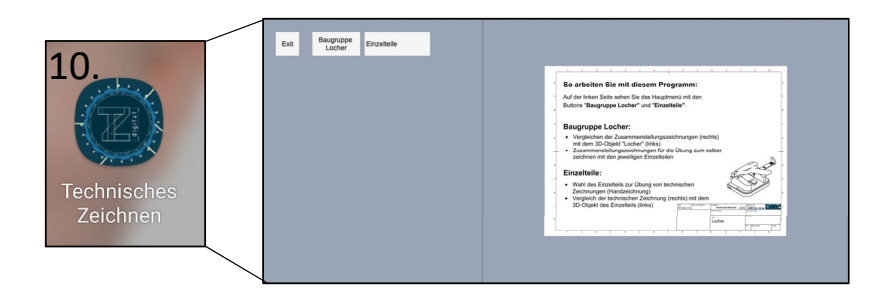

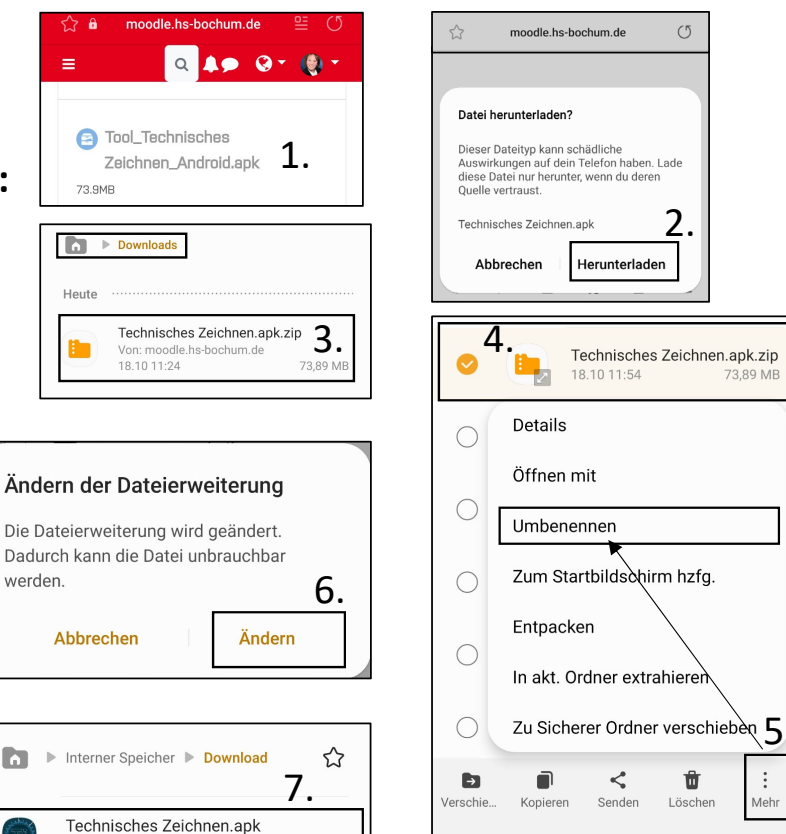

73,89 MB

18.10.11:54

72.90 MP

Mehr

 $\langle$ 

 $\bigcirc$ 

 $\mathbf{III}$ 

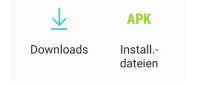